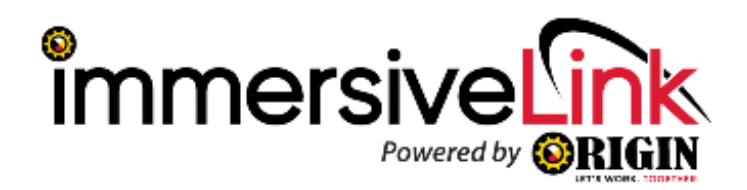

First, please use a computer or mobile phone and access **this URL:** 

<https://www.oculus.com/experiences/quest/4170390846314784/> to redeem the ImmersiveLink app. You should see this page:

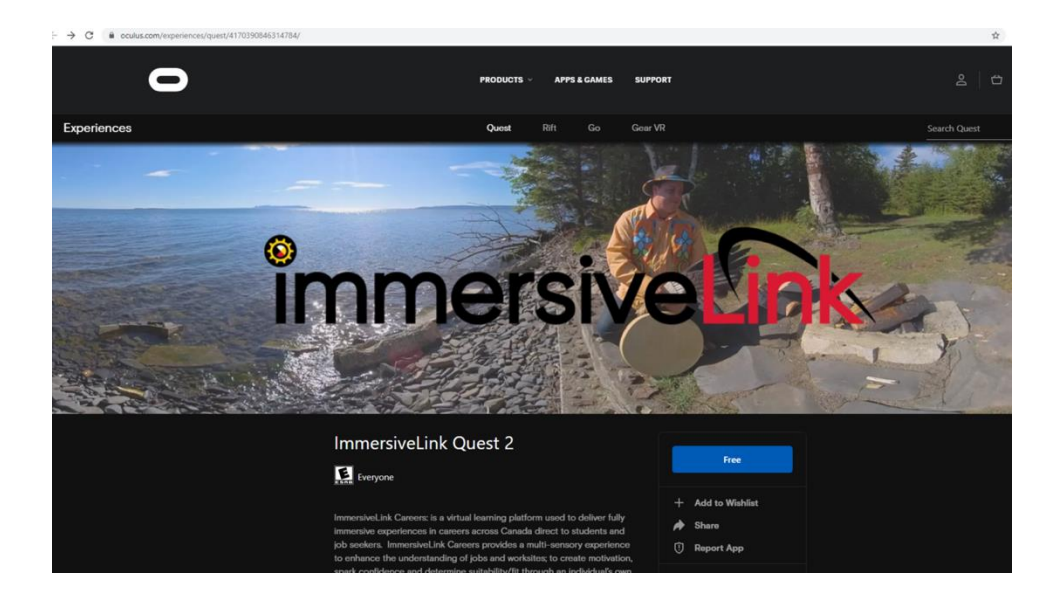

Then, **click the blue "Free" button** in order to attach the app to your Oculus Account. Please use the same Oculus account that you used/created to set up the headset. If you do not have an Oculus account, or are not signed in, the page will prompt you to create one.

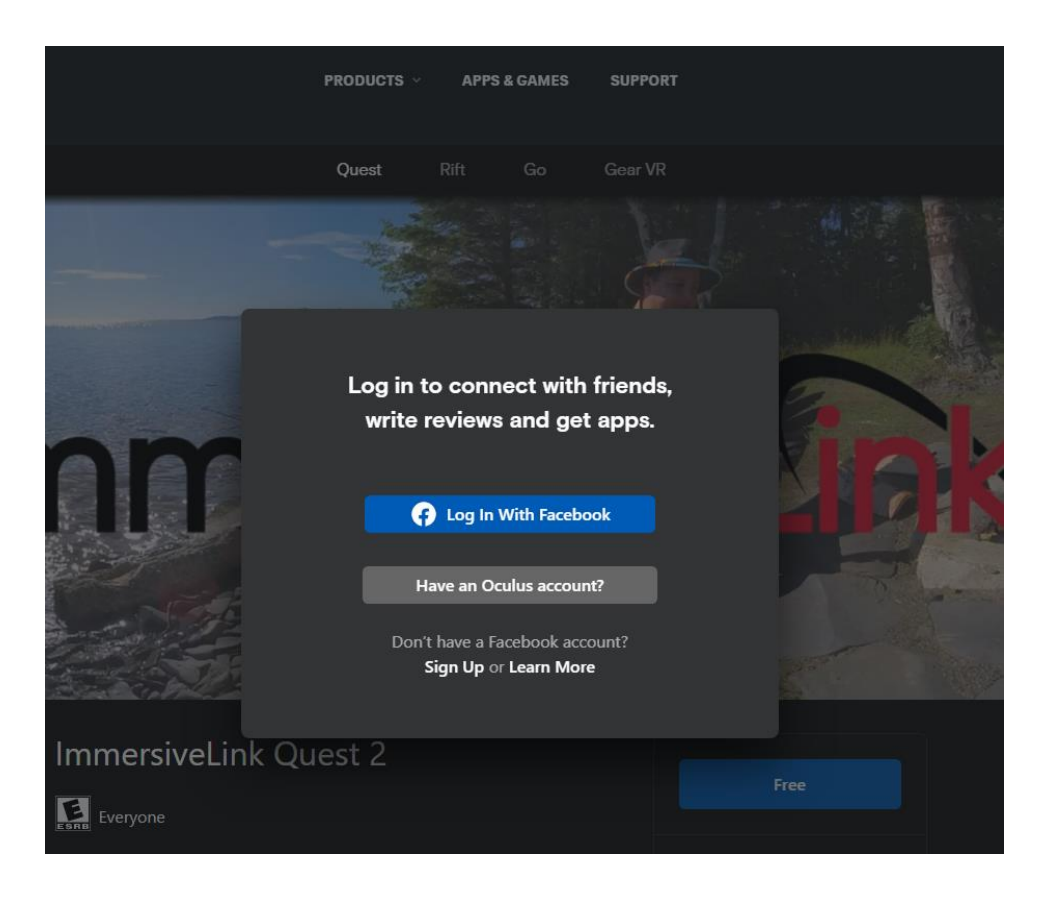

Once you are signed in, and have redeemed the app, you can transition to the Oculus Quest 2 headset.

## *After redeeming the app:*

Turn on your Oculus Quest 2 headset and navigate to the "apps" section. You should see the ImmersiveLink Quest 2 app ready to be installed. *\*Make sure your headset is connected to Wi-Fi before attempting to install the app.\**

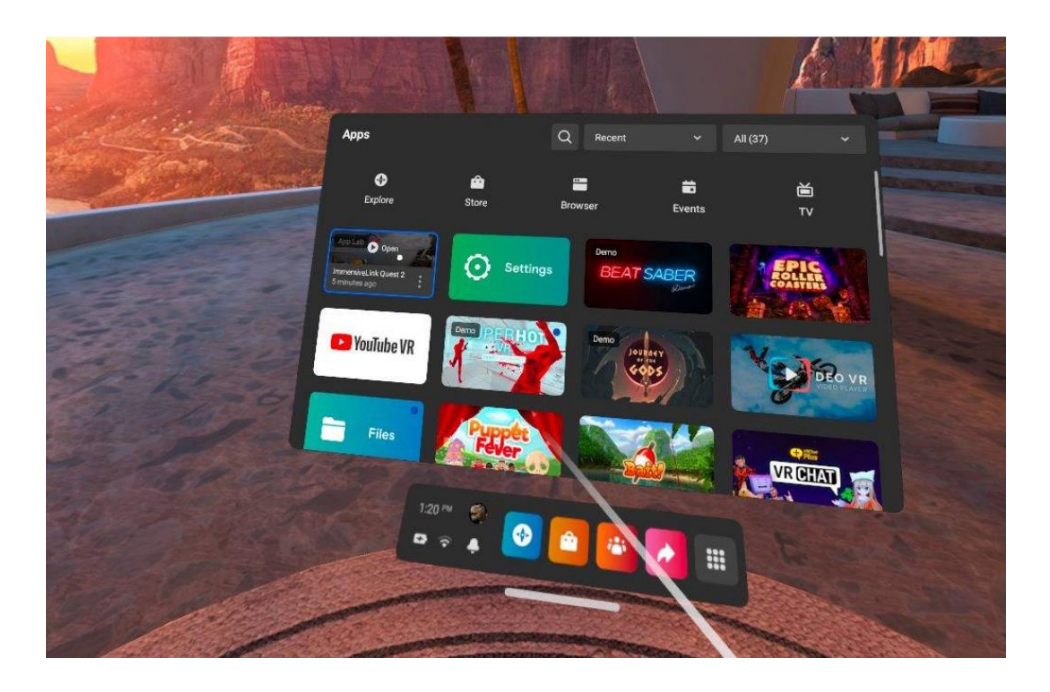

Once the app is installed, you can safely open it. Inside the app, you will see the ImmersiveLink Banner at the top, and our default app content below it.

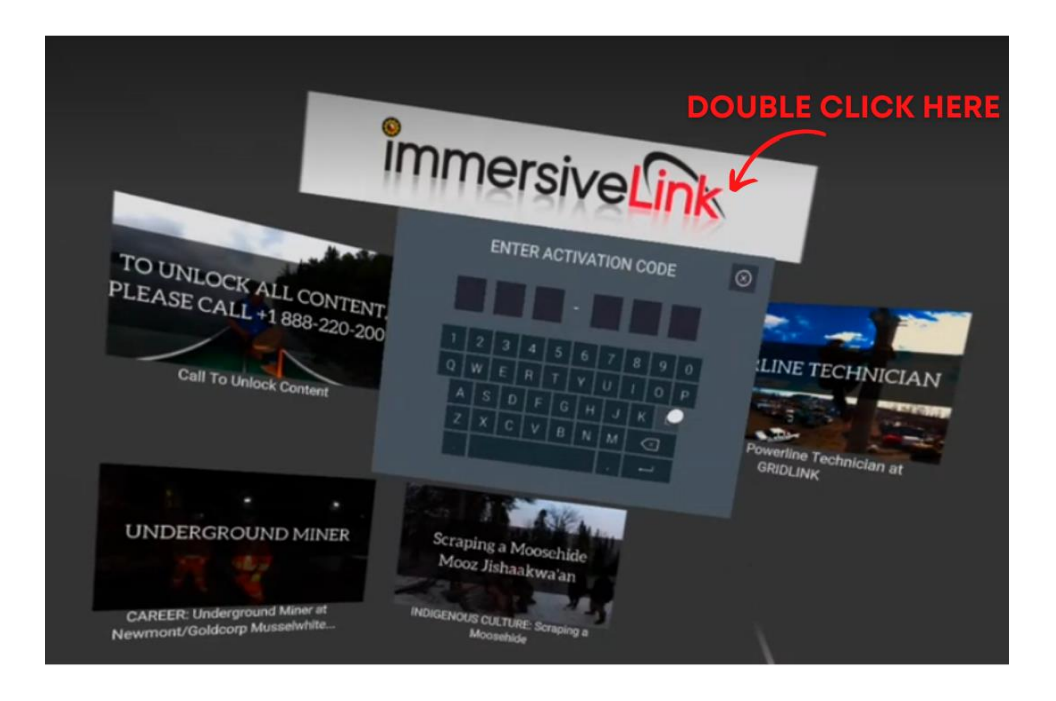

Double click the banner and enter in your **6-Digit access code**. As long as your headset is connected to Wi-Fi, the app will pull all subscribed content from the server automatically. This should only take a few seconds to update. Once you see your subscribed content, feel free to download any experiences you would like to watch offline, by clicking the download icon in the bottom left of the thumbnail.

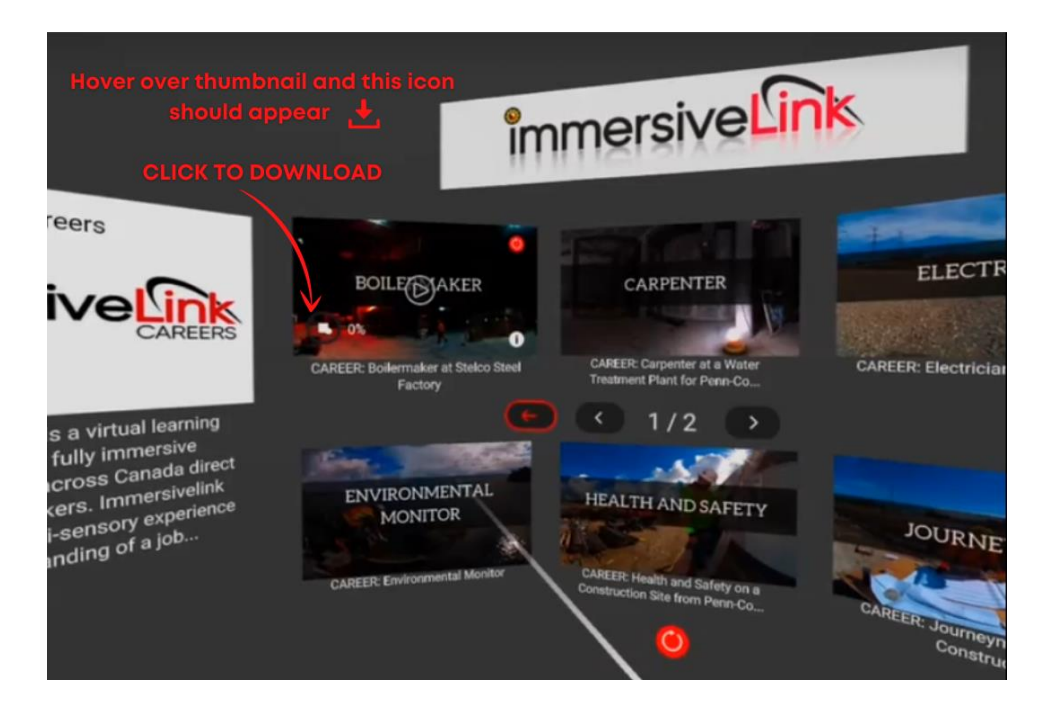

You are all set watch content using the ImmersiveLink Quest 2 app!

*Any questions or concerns on the content or this process can by directed to [support@immersivelink.ca](mailto:support@immersivelink.ca)*